# Tutorial de publicación de servicios de mapas

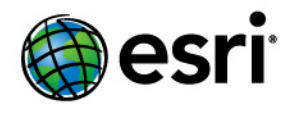

Copyright © 1995-2012 Esri All rights reserved.

## Table of Contents

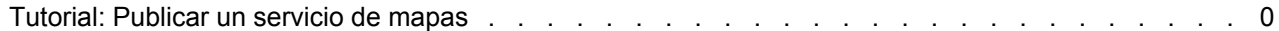

# Tutorial: Publicar un servicio de mapas

Este tutorial le proporciona los pasos para publicar un servicio de mapas mediante el Administrador de ArcGIS Server. Si acaba de instalar ArcGIS Server, debe completar algunos pasos preparatorios para poder iniciar sesión en el Administrador o publicar servicios. Puede encontrar estos pasos en el libro Procedimientos iniciales después de la instalación de este sistema de ayuda.

**Complejidad: Principiante Requisitos de datos:** Usar datos propios

Antes de crear un servicio de mapas, debe haber creado un documento de mapa de ArcMap (.mxd) que resida en una ubicación compartida visible para todos los equipos del contenedor de objetos del servidor (SOC) en su servidor SIG. La cuenta SOC que creó durante la postinstalación también debe tener permisos para leer el documento de mapa y todos los datos a los que el documento de mapa hace referencia.

### *Crear el servicio de mapas*

Siga estos pasos para crear su primer servicio de mapas:

### Pasos:

- 1. Inicie el Administrador de ArcGIS Server e inicie sesión. Para obtener ayuda adicional con este paso, consulte Iniciar sesión en el Administrador.
- 2. Haga clic en la ficha **Servicios**.
- 3. Haga clic en **Publicar un recurso SIG**.
- 4. Introduzca un nombre para el servicio en el cuadro de texto **Nombre**. El nombre no puede tener más de 120 caracteres de longitud y sólo puede contener caracteres alfanuméricos y guiones bajos.
- 5. Acepte el nivel de la carpeta predeterminada haciendo clic en **Siguiente**.
- 6. Haga clic nuevamente en **Siguiente** para aceptar la capacidad predeterminada **Representación cartográfica**.
- 7. Revise la información sobre el servicio que está por crear y haga clic en **Finalizar** para crear el servicio.

### *Verificar que el servicio se esté ejecutando*

Para asegurarse de que el servicio funcione correctamente, siga estos pasos:

Pasos:

- 1. Haga clic en la ficha **Servicios** en el Administrador.
- 2. Asegúrese de que la lista desplegable **Servicios en** tenga el nombre de su servidor (el nivel raíz del servidor) y no un nombre de carpeta.
- 3. Haga clic en el botón más (**+**) para expandir la información sobre el servicio que publicó. Si puede ver la vista previa de una imagen después de unos segundos, su servicio funciona correctamente.